# How to Use iResource

This is a short guide for Education Authorities, School Leaders, Teachers and Students on how they can use the Ministry of Education and Human Resources Development's new website for digital teaching and learning resource[s www.iresource.gov.sb](http://www.iresource.gov.sb/)

## By regularly visiting the iResource website, you can:

- download electronic copies of materials made by/for MEHRD
- find additional resources for specific topic areas
- find out about digital learning tools that can support teaching and learning
- get information about COVID-19 and other factors affecting teaching and learning in Solomon Islands.

The iResource website is a central place to find support resources for the curriculum that you are teaching. As Teaching and Learning materials are produced by MEHRD, they will be made available through the iResource website. Some materials, such as the Pearson textbooks, have copyright restrictions so we cannot make them available on the website at the moment, but we are working on a solution so that students can access digital copies in the future.

### How to navigate the site:

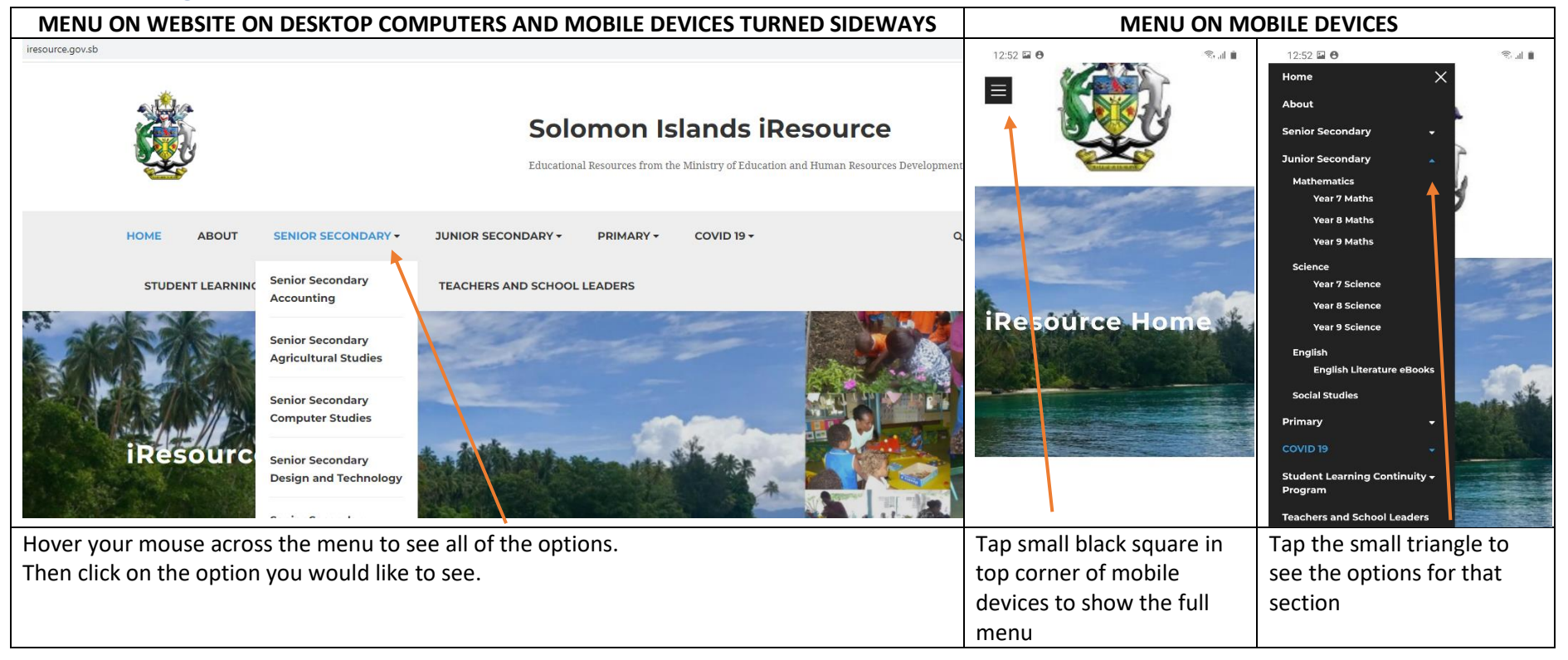

# How to download PDF resources from the site:

Many of the resources on the site are available to download as a PDF or word document. Here is an example, using Pre-Primary Year materials that can be downloaded at<http://www.iresource.gov.sb/pre-primary-year/>

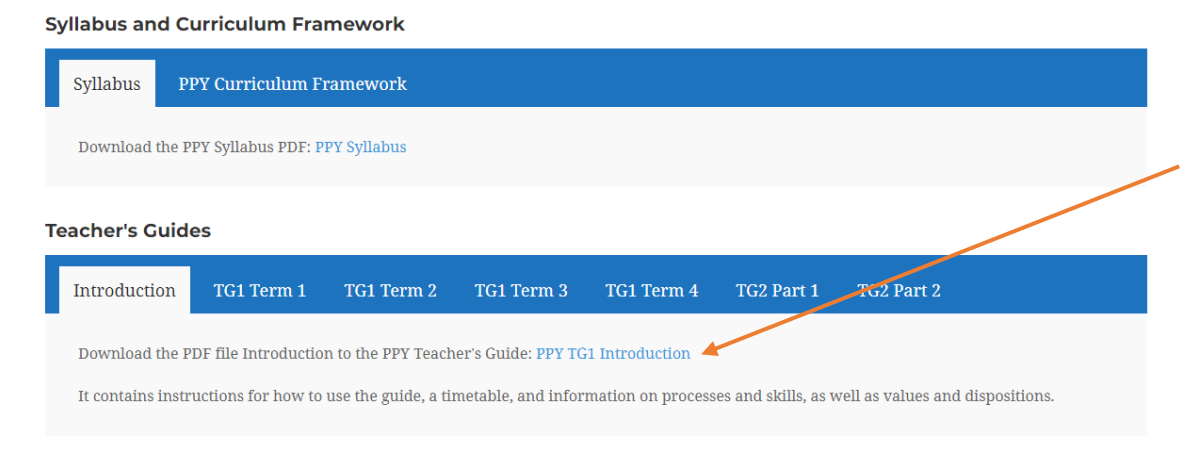

Each type of resource has a separate tab.

The teacher guides and resource books have been split into smaller sections so that they are easier to download.

The downloadable files appear in **blue text**.

#### *To download on a laptop/desktop computer:*

1) Click on the blue link to open the document. It should open in a separate tab of your browser screen. 2) Using your mouse, right click anywhere on the open document and select "save as" to your files.

#### **Resource Books**

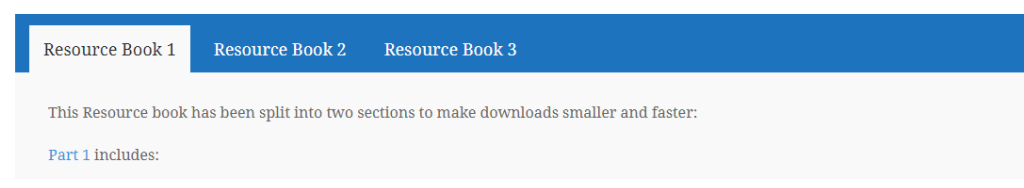

*To download on a phone or tablet:*

1) Tap the blue text

2) Your phone will give you an option to download the file or open it.

The majority of resources available to download on iResource are PDF.

Examples include:

- PDF copies of MEHRD's publications such as the new PPY resources, Nguzu Nguzu Primary Maths and English textbooks and readers
- Chapters from Fiji's Senior Secondary Textbooks (available on Subject Pages for the Senior Secondary Topics)
- Chapters from resources such as Science By Doing and Siyavula, who have produced high-quality textbooks that are Open Educational Resources (OER) which means they are not restricted by copyright and have open licenses allowing users to download, copy, share, and even adapt. Note, some OER have rules on what you can do with the resources.

# Other types of resources:

#### Simulations:

ession 3

 $\Box$  6. On My Beach

8. Flying Fox

■ 12. My School

13. Sleepy Goat

 $\Box$  14. Tina's Seed

 $\blacksquare$  15. Turi the Fly

 $\Box$  9. Plop

7. Have You Seen the Crocodile?

10. I Can't Find My Pencil 11. Who Is the Biggest?

Some of the support resources are simulations.

These are interactive demonstrations which help students understand difficult mathematical and scientific concepts.

> Past episodes of MEHRD's daily Student Learning Continuity Program on SIBC radio are available as podcasts on iResource:<http://www.iresource.gov.sb/slcp/>

The simulations from PhET are also available for download, by clicking on the link to the PhET website.

Note: some simulations require a Java Player to run. Instructions are given with the simulation.

21st May, 2020: Session 3 Growing

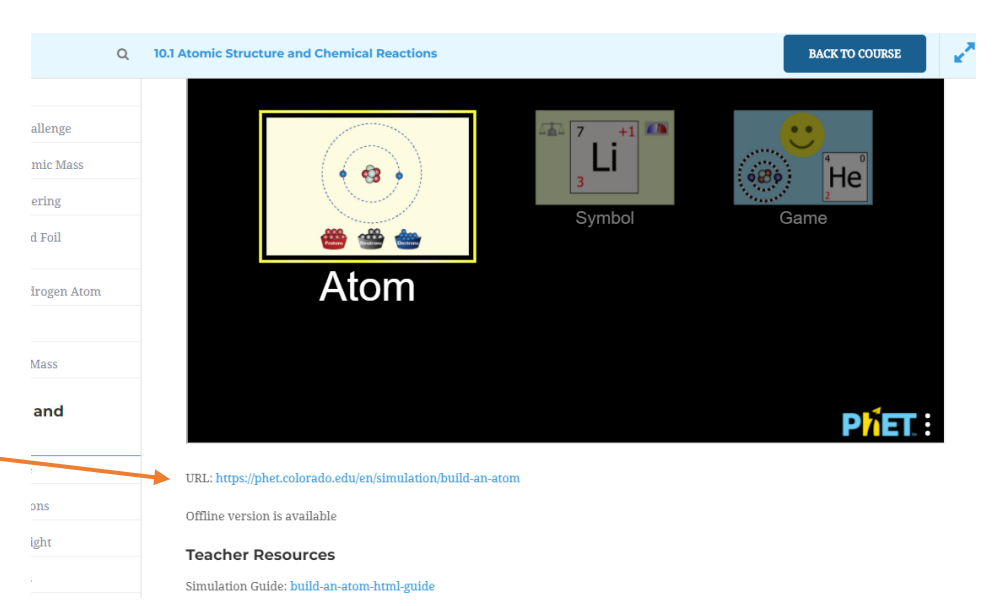

#### Podcast Audio Files:

They can be 'streamed' (play and listen at the time) or can be downloaded and

saved to listen to later. To download:

- click or tap on the small cloud symbol with a down arrow inside (bottom
	- OR select **Download File**

- right corner of the black box).
	-

# Nguzu Nguzu Talking Stories:

MEHRD is converting Nguzu Nguzu Readers into talking stories that you can use on a mobile phone or tablet.

You will need to download an app from Google Play to play the talking stories. The app is called **Bloom Reader App.**

- Download the Bloom Reader App from Google Play
- Select the Bloom Reader File on iResource that you would like to download.
- After you download the file, you may be asked if you want to open it with Bloom Reader. Select Yes.
- You can also open the file by going to the Bloom Reader App and selecting "Find Bloom books on this device"

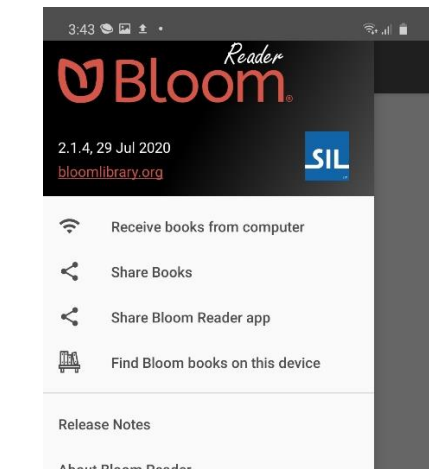

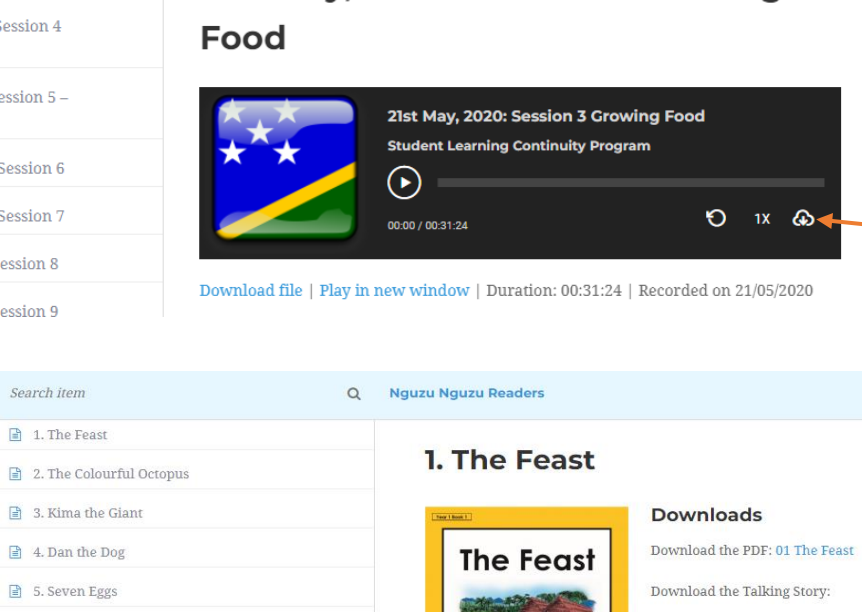

<sub>by</sub> Stella Murray

Download Bloom Reader App

For Android devices, go to the link:

https://play.google.com/store/apps/details?id=org.sil.bloom.reader&hl=en

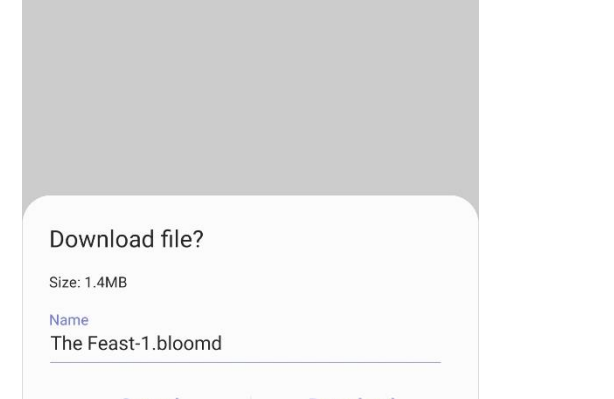

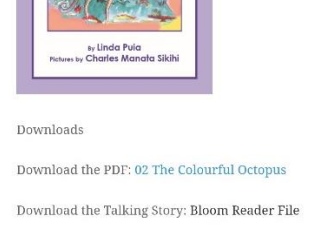

**The Colourful** 

**Octopus** 

.<br>The Feast Bloom Reader File

**Instructions for Android Mobile Devices:** Download the Bloom Reader App from Google Play.

Select the file and click on Download when asked by your phone.

When the file is downloaded select "Open File" This will take you directly to the Bloom Reader

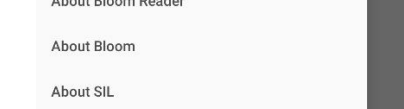

App

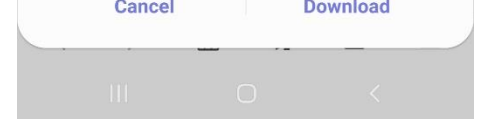

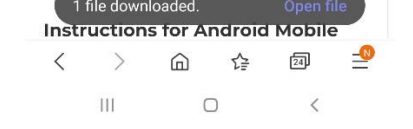

If you miss the option to open the file, instead open the Bloom Reader App and open the menu at top right corner. Select "Find Bloom books on this device"

Offline Access:

If you are from a school with limited internet access, but you have computers or devices and would like to have offline access to these resources, you can request the files from MEHRD. You will need to provide a Flash or Hard Disk Drive with a large amount of storage which can then be loaded with the materials. Please contact MEHRD on **28803** or emai[l iresource@mehrd.gov.sb](mailto:iresource@mehrd.gov.sb) for more information.